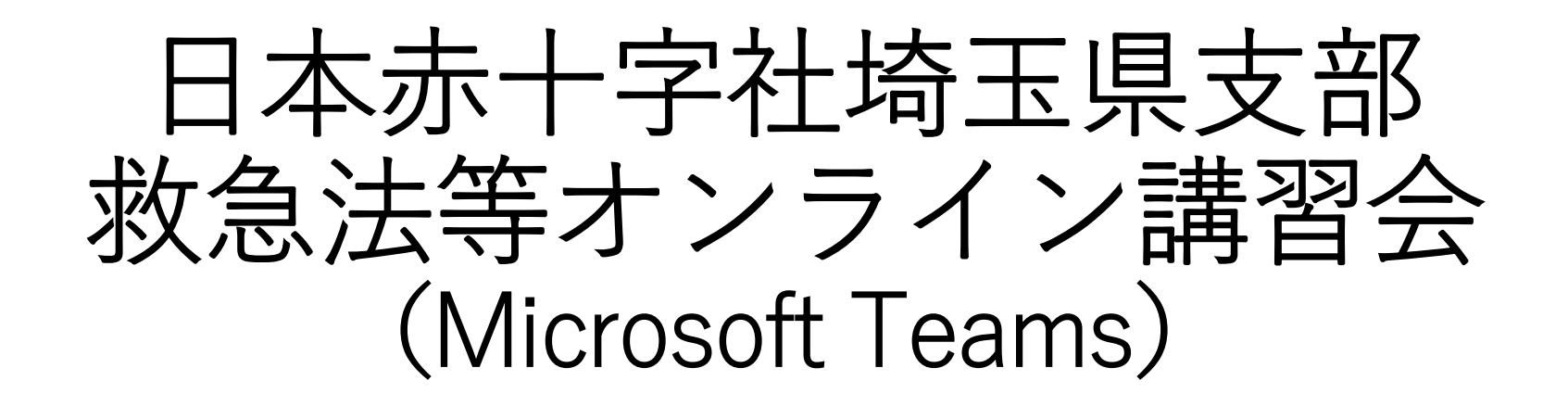

参加方法

#### はじめに

- 令和3年8月20日(金)13:30~15:00 **※13:15から入室可能(順次、入室承認を行います)**
- 参加条件 Microsoft Formsから参加申込みをしていること。
- そ の 他 オンライン講習に参加するためのインターネット通信料等は 参加者負担となります。

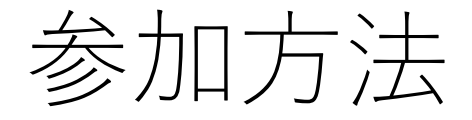

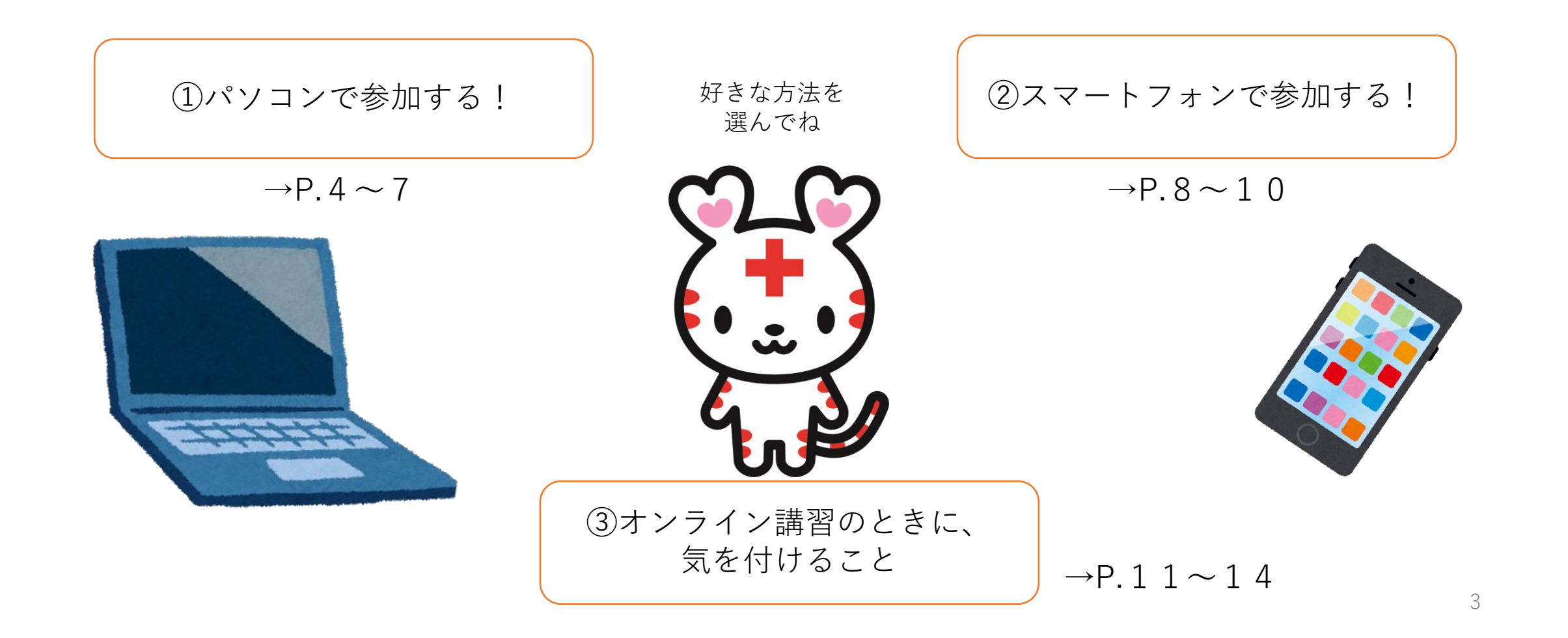

【参加の手順】

①受講案内メール「Microsoft Teams会議に参加」をクリックする。 ②アプリまたはウェブブラウザで会議に参加する

③名前は**「氏名」**を入力する(例:日赤 太郎)

※外部からの不正アクセスを防ぐため入室承認をいたします。

氏名は参加申込時ものと一致させてください。

④ホスト(日赤埼玉県支部)の**承認を受け参加**

#### 【詳細】

① 申込後、登録したメールアドレスあてに届く受講案内メール記載の、 「Microsoft Teams会議に参加」をクリックする。

② 【Teamsアプリがある人】⇒ アプリを起動する 下の画面どちらかが開くので、「Microsoft Teamsを開く」「今すぐ参加する」 「Teamsアプリに移動する」のいずれかをクリック

ます。

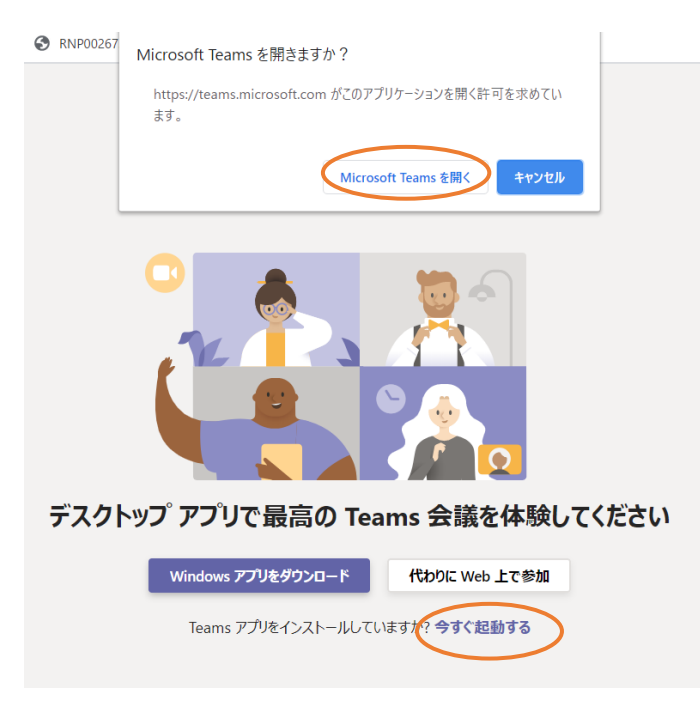

※すでにログインしている場合は、名前が申込時の氏名 と一致していることを確認してください。

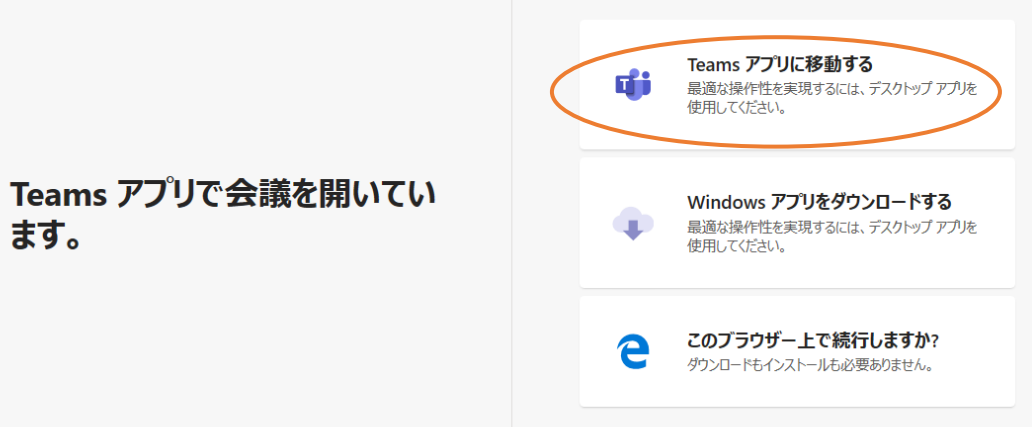

② 【Teamsアプリがない人】⇒ ウェブブラウザで参加する 下の画面どちらかが開くので、「代わりにWeb上で参加」「このブラウザー上で 続行しますか?」のいずれかをクリック

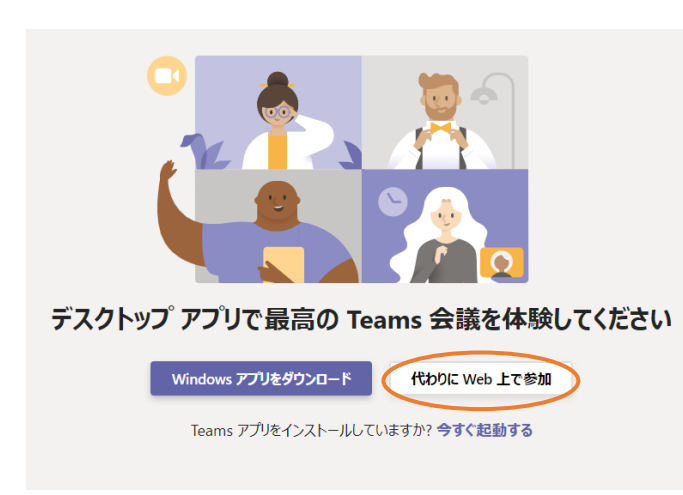

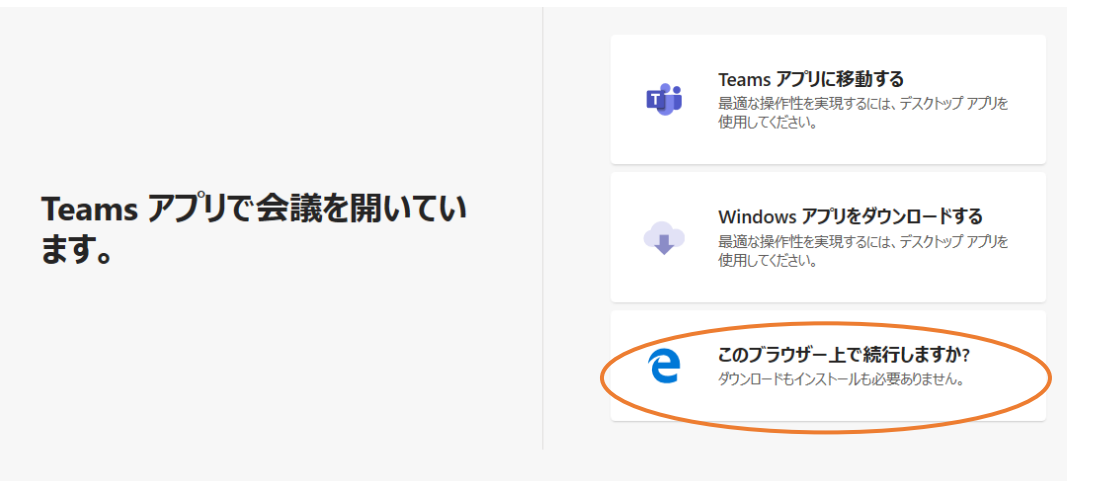

- ③ 「氏名」を入力して、「今すぐ参加」をクリックする 会議に入れるまで少しお待ちください
- ④ ホスト(日赤埼玉県支部)が、参加の承認を行います

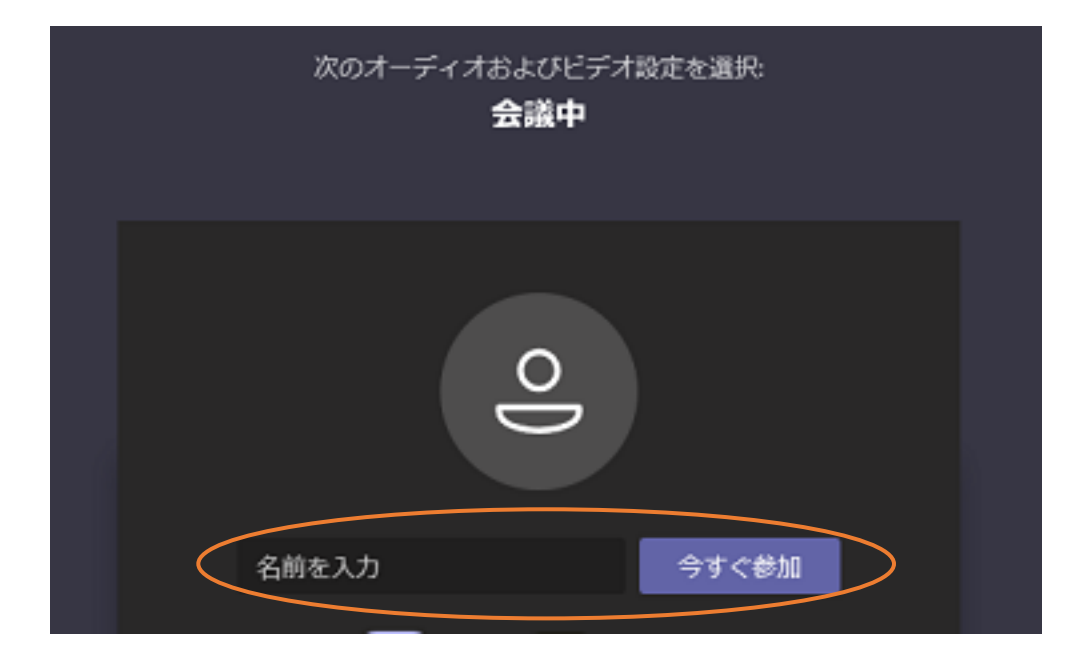

## スマートフォン・タブレットで参加する

【参加の手順】

①スマホ・タブレットにMicrosoft Teamsのアプリをインストールする (初期設定は不要)

②案内するメールの「Microsoft Teams会議に参加」をクリック、

もしくはQRコード(右)をスキャン

③「ゲストとして参加」をクリック

④**「氏名」**を入力する

※外部からの不正アクセスを防ぐため入室承認をいたします。 氏名は参加申込時ものと一致させてください。

⑤「会議に参加」をクリックして、

ホスト(日赤埼玉県支部)の**承認を受け参加** 【詳細】

① スマホにMicrosoft Teamsのアプリをインストールする。 【android】 Google Play からインストール 【iPhone】 App storeからインストール 8

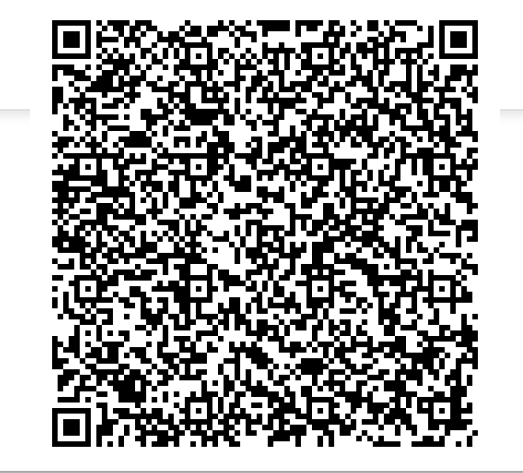

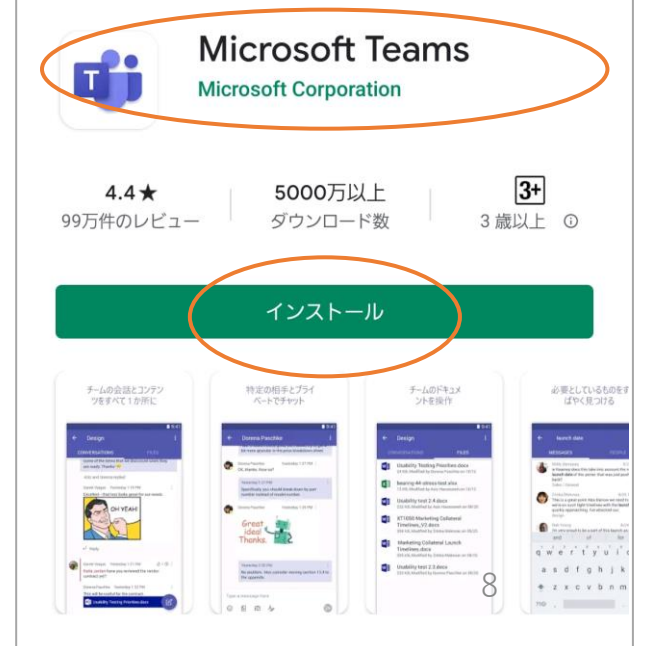

## スマートフォンで参加する

② 申込後、登録したメールアドレスあてに届く「Microsoft Teams会議に参加」を クリック、もしくはQRコード(前ページ)をスキャン ※**クリック、スキャン前にアプリを起動しないでください。 また、ログインは必要ありません。**

③ 「ゲストとして参加」をクリック

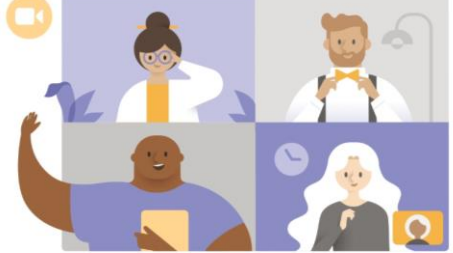

会議の時間です! どのように参加しますか?

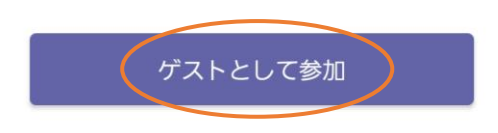

サインインして参加

### スマートフォンで参加する

#### ④ **「氏名」** を入力して「会議に参加」をクリック

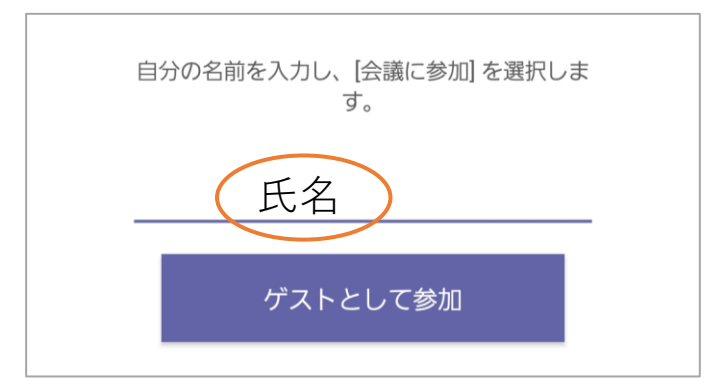

⑤ 会議に入れるまで少しお待ちください ホスト(日赤埼玉県支部)で、 参加の承認を行います。

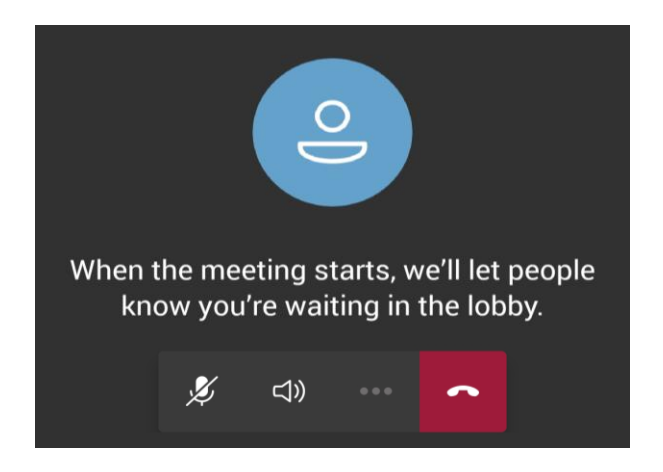

・ カメラ機能を**ON**にしてご参加ください(任意)

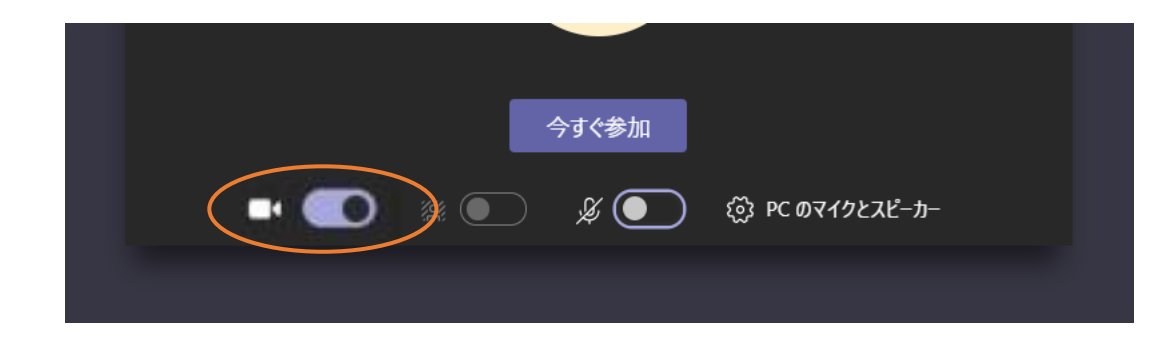

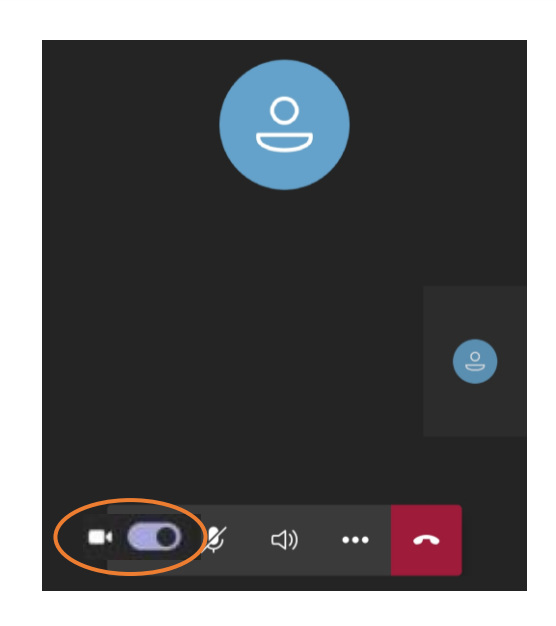

#### ※ 講習中、録音、録画、写真撮影やスクリーンショットはご遠慮ください。

・ 原則、ミュート(マイクオフ)設定にしてご参加ください ミュートになっていない場合はホスト(日赤埼玉県支部)が 強制的にミュートにする場合があります。 指導員から声がけがある場合を除き、ご協力ください。

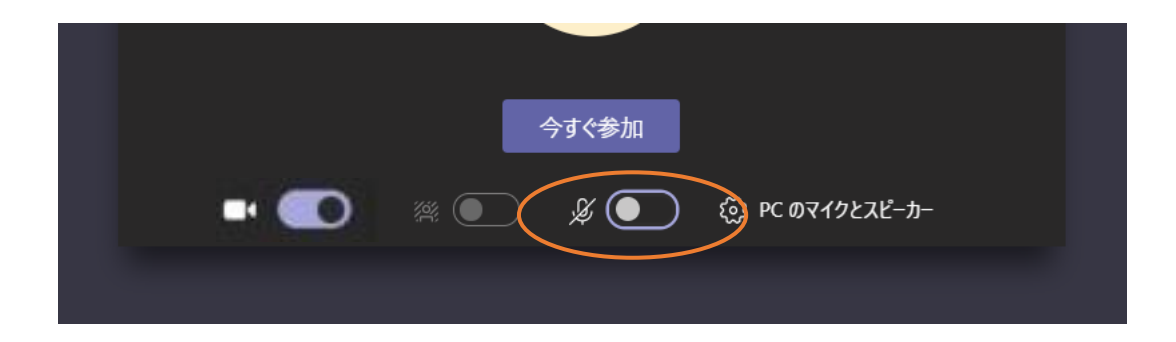

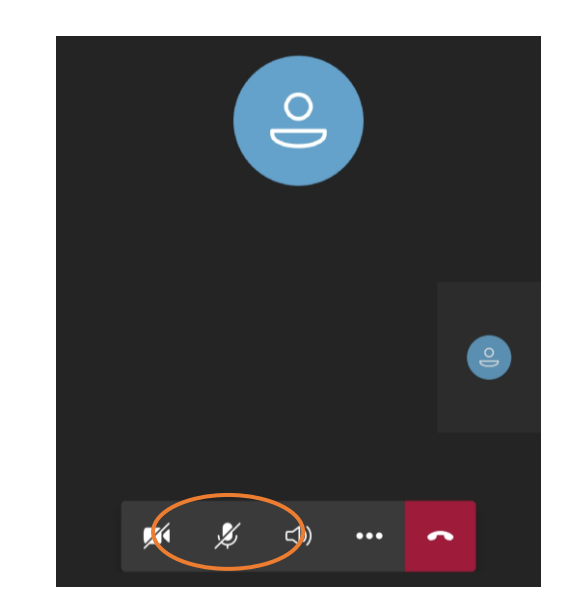

・ (スマートフォン・タブレットのみ) 用事で途中抜ける場合には「保留」にしてください。 ①画面下の「・・・」をクリック ②「自分を保留にする」をクリック ③保留中はこの画面のまま放置しておきます。 ④用事を済ませて保留を解除する場合は、「再開」をクリック

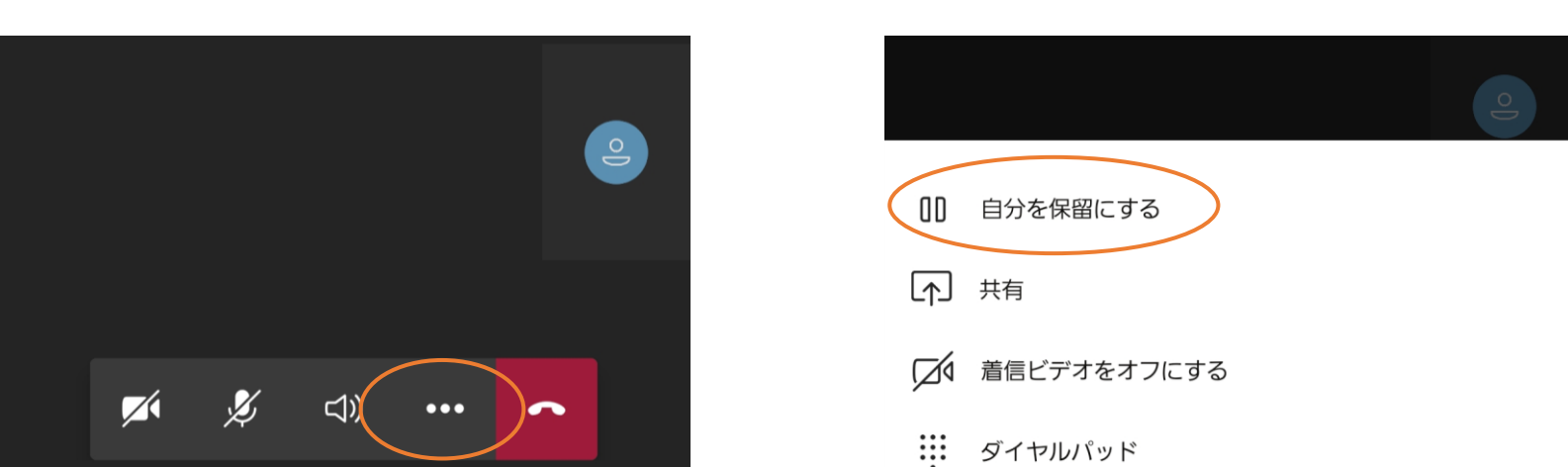

・ 質問や意見はチャットで投稿してください。 ①画面上のコメントマークをクリック ②メッセージを入力して質問やコメント

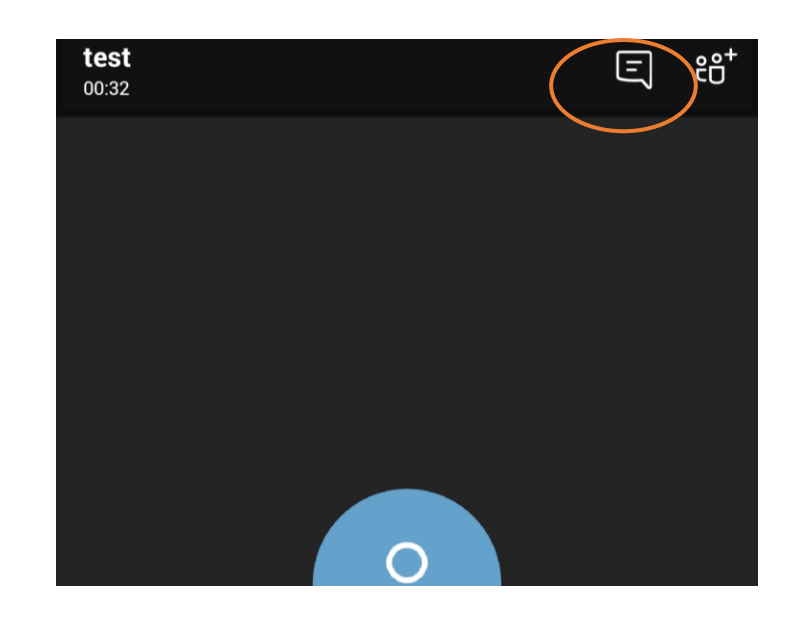

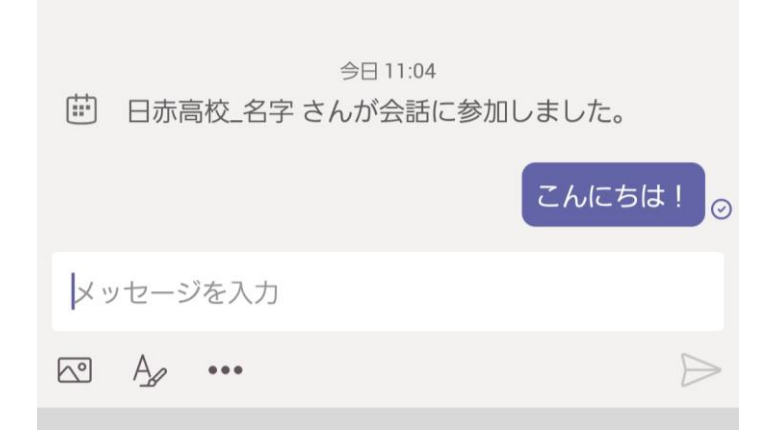

参加方法がわからないとき

参加方法や、講習に関することでわからないことがあれば、 当日午前中までに日本赤十字社埼玉県支部 事業部 救護・講習課にご連絡ください。 ※講習開始後は、対応出来かねますのでご了承ください。

お気軽にご相談ください! MAIL: koshu@saitama.jrc.or.jp T E L:048-789-7117 (受付時間 平日9:00~17:30)